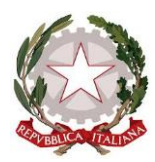

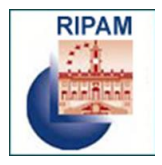

# **STEP-ONE 2019**

**GUIDA ALLA REGISTRAZIONE, COMPILAZIONE E INVIO ON LINE DELLA DOMANDA DI AMMISSIONE AI CONCORSI**

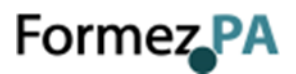

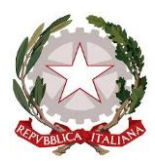

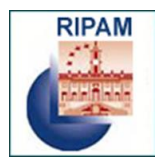

# **Sommario**

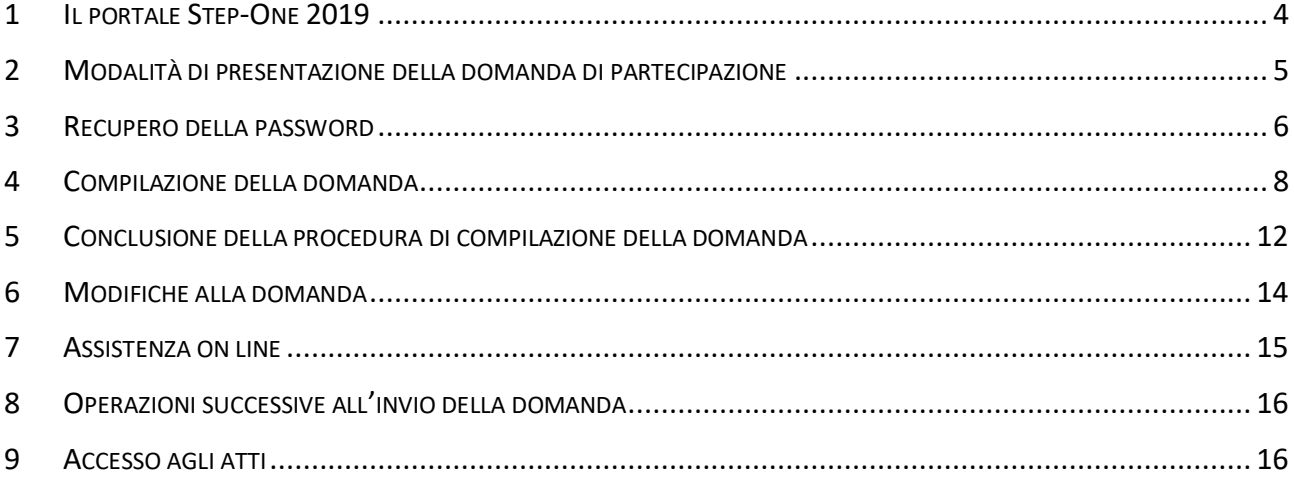

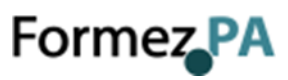

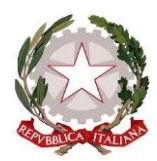

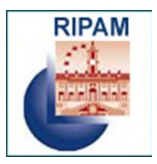

Prima di iniziare la compilazione della domanda online **leggere con attenzione il bando del concorso cui si desidera partecipare.**

Si ricorda che la procedura di compilazione e invio on line della domanda è l'unica modalità consentita per la partecipazione al concorso.

**La domanda deve essere inviata entro e non oltre i termini di scadenza previsti nel bando**. La data di presentazione è certificata dal sistema informatico. Allo scadere del termine utile per la presentazione, il sistema informatico non permetterà più l'accesso alla procedura di invio della domanda di partecipazione.

**La domanda una volta inoltrata potrà essere integrata o modificata entro la data di scadenza dei termini per la presentazione della candidatura indicati nel bando** (vedi par. 6 *Modifiche alla domanda*).

**Per iniziare la procedura online di inserimento e invio della domanda di partecipazione cliccare sul link** [https://www.ripam.cloud.](https://www.ripam.cloud/)

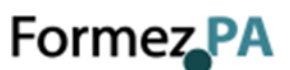

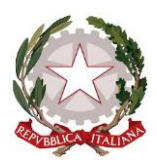

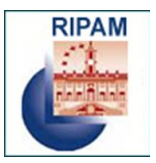

# <span id="page-3-0"></span>**1 IL PORTALE STEP-ONE 2019**

**Step One 2019** è il sistema on line per presentare la candidatura ai concorsi banditi dalla Commissione RIPAM e autonomamente da amministrazioni pubbliche tramite Formez PA.

Il sistema consente, attraverso procedure d'uso semplificate per l'utente e con tecnologie avanzate, la gestione delle seguenti funzionalità:

- Autenticazione utenti
- Candidature
- Accesso agli atti

Di seguito si forniscono istruzioni sulle caratteristiche e sul funzionamento del sistema.

#### **HOME PAGE**

Il Portale si apre con una pagina di benvenuto in cui sono indicate le principali funzionalità offerte dal sistema e le informazioni relative ai concorsi attivi (Fig. 1):

- la freccia verde in alto a sinistra indica il menu laterale che si potrà sempre richiamare in ogni pagina dell'applicativo.
- la freccia rossa in alto indica i pulsati per l'autenticazione e l'accesso al sistema (vedi paragrafo 2).
- $\bullet$  la freccia blu in alto a destra indica il simbolo  $\|\mathbf{G}\|$  attraverso il quale sarà sempre possibile accedere al modulo di assistenza on line.
- la freccia gialla indica la sezione della pagina di benvenuto in cui trovare informazioni relative ai concorsi attivi.

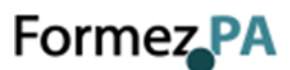

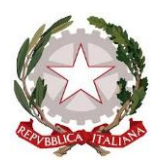

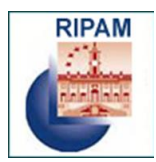

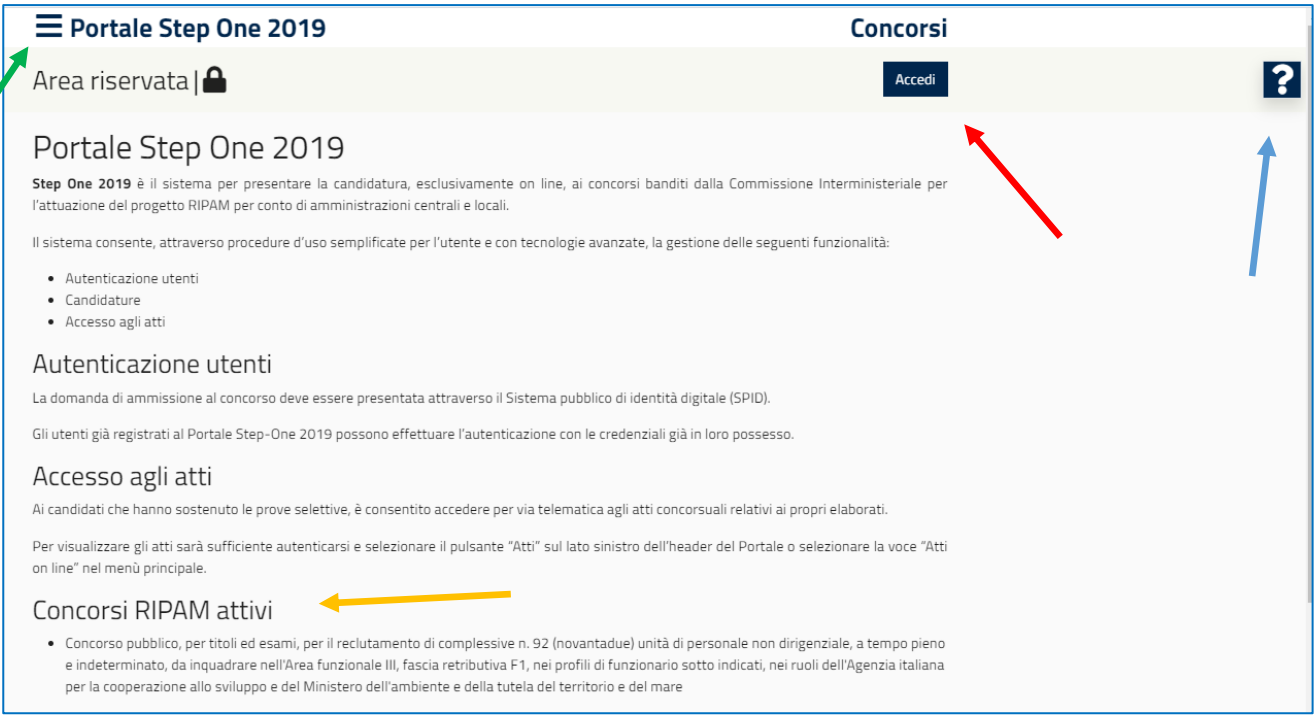

*Fig. 1 – Home page Step-One 2019*

#### <span id="page-4-0"></span>**2 MODALITÀ DI PRESENTAZIONE DELLA DOMANDA DI PARTECIPAZIONE**

La domanda di partecipazione alle procedure concorsuali può essere presentata unicamente in modalità telematica sul Portale "Step-One 2019" **previa autenticazione attraverso SPID**. Gli utenti già registrati al Portale possono effettuare l'autenticazione con le credenziali già in loro possesso.

Per effettuare l'autenticazione cliccare sul pulsante "*Accedi"* o sulla voce del menù dedicata, presenti nella home page del Portale (Fig. 1) ed inserire i propri dati: codice fiscale e password nel caso di utente già registrato su Step-One 2019, accreditamento tramite Spid in caso di nuovo utente (Fig. 2).

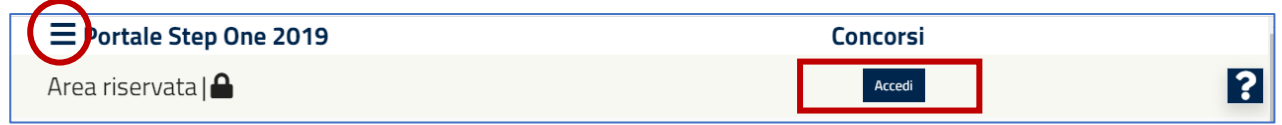

*Fig. 2 – Comandi per accedere all'area di autenticazione del Portale*

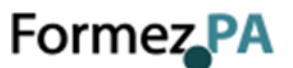

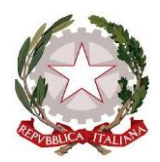

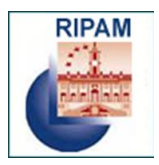

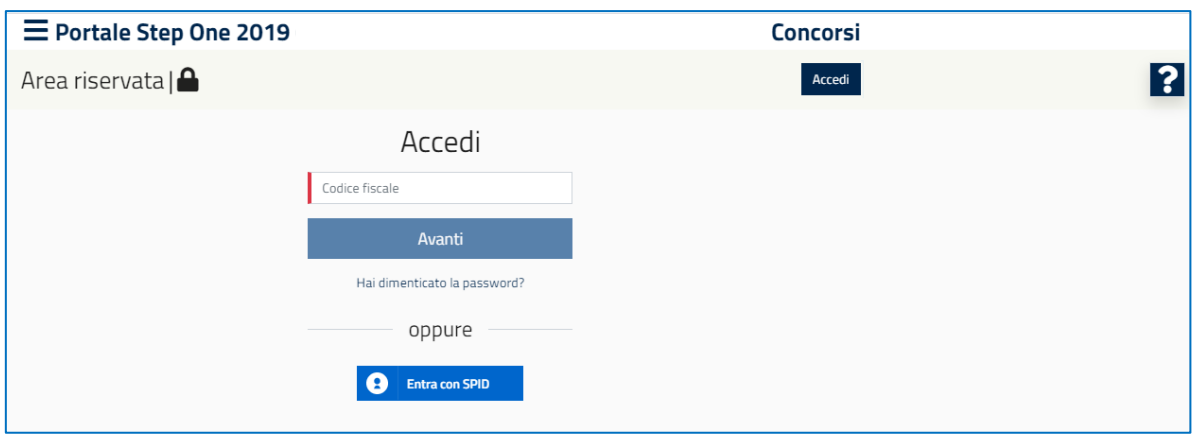

*Fig. 3 – Modalità di autenticazione*

# <span id="page-5-0"></span>**3 RECUPERO DELLA PASSWORD**

Nel caso l'utente sia già registrato al Portale ma sia stata smarrita la password di accesso, è sufficiente cliccare sul link *"Hai dimenticato la password"* presente nella schermata di autenticazione (Fig. 3).

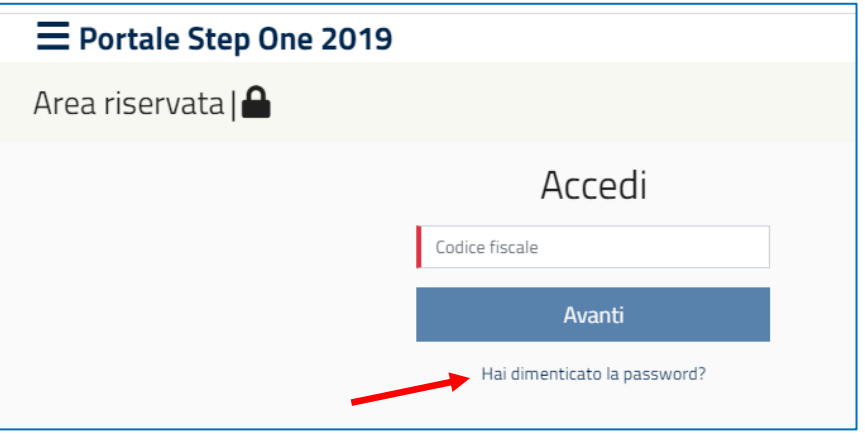

*Fig. 4 – Recupero della password*

Il sistema chiederà di inserire il codice fiscale del candidato (Fig. 4) e successivamente di scegliere la modalità in cui si desidera eseguire il reset della password (Fig. 5):

- risposta alla domanda di sicurezza inserita in fase di registrazione
- invio di una mail all'indirizzo inserito in fase di registrazione

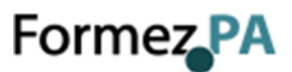

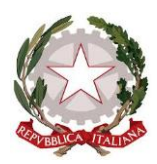

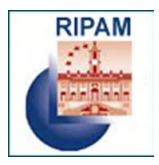

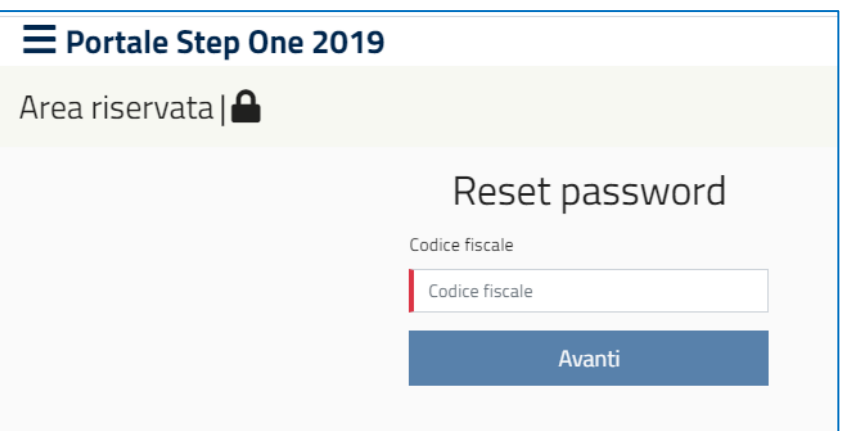

*Fig. 5 – Recupero della password*

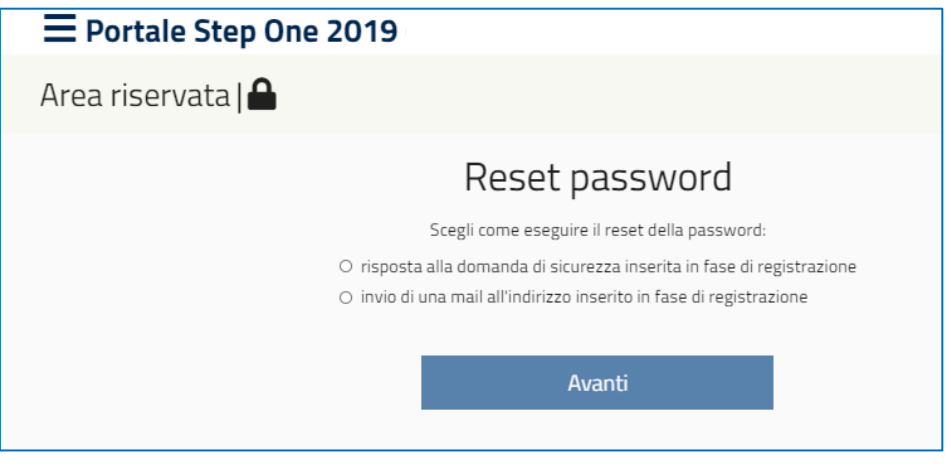

*Fig. 6 – Recupero della password*

#### **RECUPERO DELLA PASSWORD INSERENDO LA RISPOSTA ALLA DOMANDA DI SICUREZZA**

In questo caso il sistema chiederà di inserire la risposta alla "domanda di sicurezza" indicata dal candidato in fase di registrazione. Il sistema permetterà quindi all'utente di inserire una nuova password (vedi fig. 9) che potrà essere utilizzata per accedere al sistema.

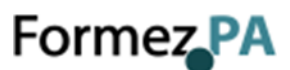

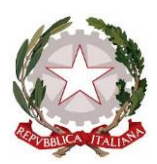

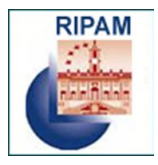

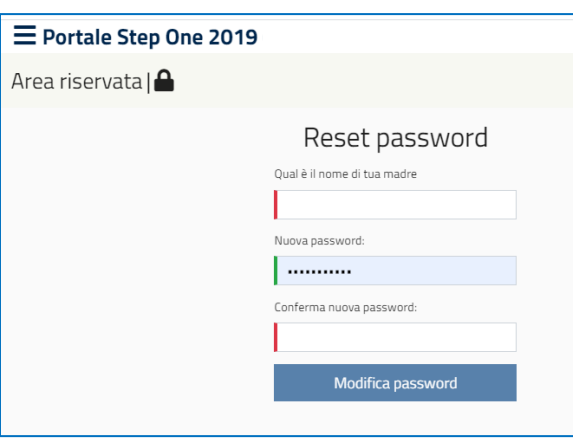

*Fig. 7 – Recupero della password*

#### **RECUPERO DELLA PASSWORD ATTRAVERSO L'INVIO DI UNA MAIL**

In tale circostanza il sistema inoltrerà all'e-mail indicata dal candidato in fase di registrazione, una nuova password generata automaticamente. Tale password dovrà essere cambiata al primo accesso.

## <span id="page-7-0"></span>**4 COMPILAZIONE DELLA DOMANDA**

Una volta effettuata l'autenticazione al sistema, sarà possibile (Fig. 8):

- accedere alla propria area utente attraverso il pulsante *"Anagrafica utente"*,
- visualizzare i concorsi di interesse: Concorsi attivi per cui è possibile presentare domanda; Concorsi non attivi per i quali hai presentato la candidatura,
- ai candidati che hanno sostenuto le prove selettive, accedere agli atti concorsuali relativi ai propri elaborati attraverso il pulsante *"Atti"*.

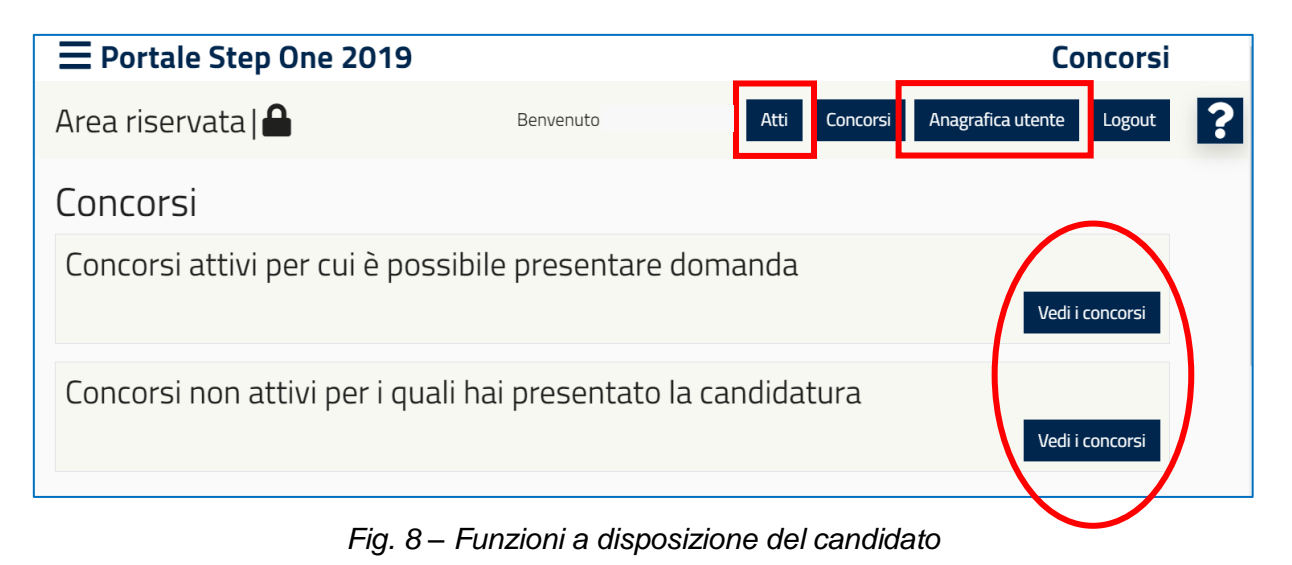

Formez<sub>PA</sub>

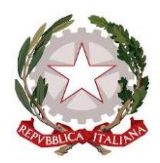

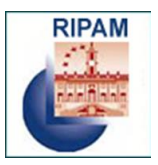

**Nell'area "***Anagrafica Utente"* sono contenute le informazioni personali del candidato (acquisite con l'autenticazione attraverso Spid o inserite in fase di registrazione) e sarà possibile integrare i dati e aggiungere i titoli di studio posseduti (Fig. 9). Il sistema Step-One 2019 provvederà, in questo caso, ad indicare i concorsi compatibili con il titolo di studio posseduto (Fig. 10).

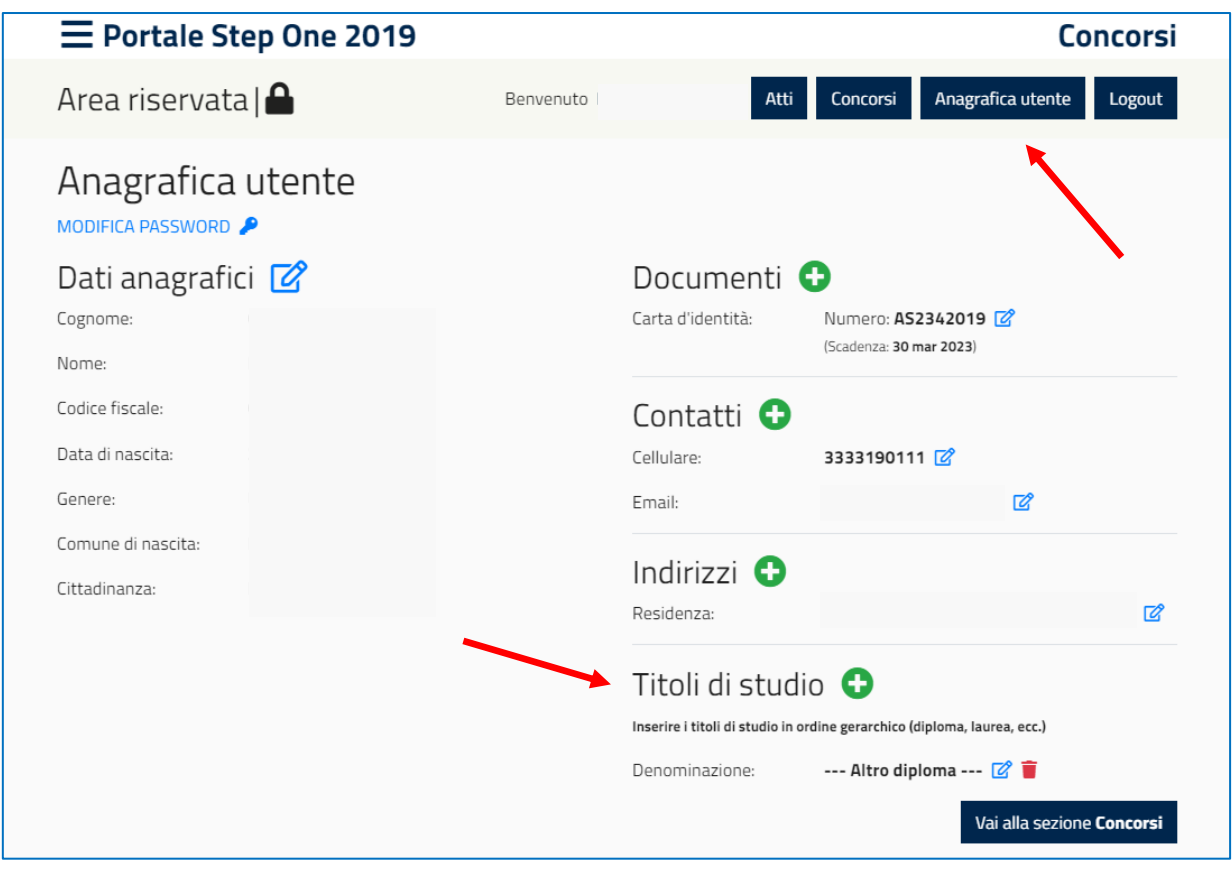

*Fig. 9 – Profilo Utente*

**Individuato il concorso di interesse**, si potrà consultare il relativo bando. Per la compilazione della domanda si dovrà cliccare sul pulsante "Candidati" o sul comando (+) accanto all'intestazione del concorso prescelto (Fig. 10) e poi sul pulsante *"Compila domanda"* del codice di concorso/profilo di interesse (Fig. 11).

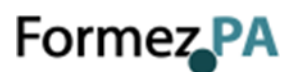

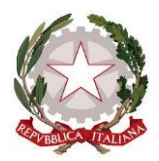

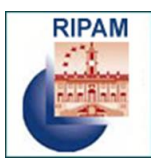

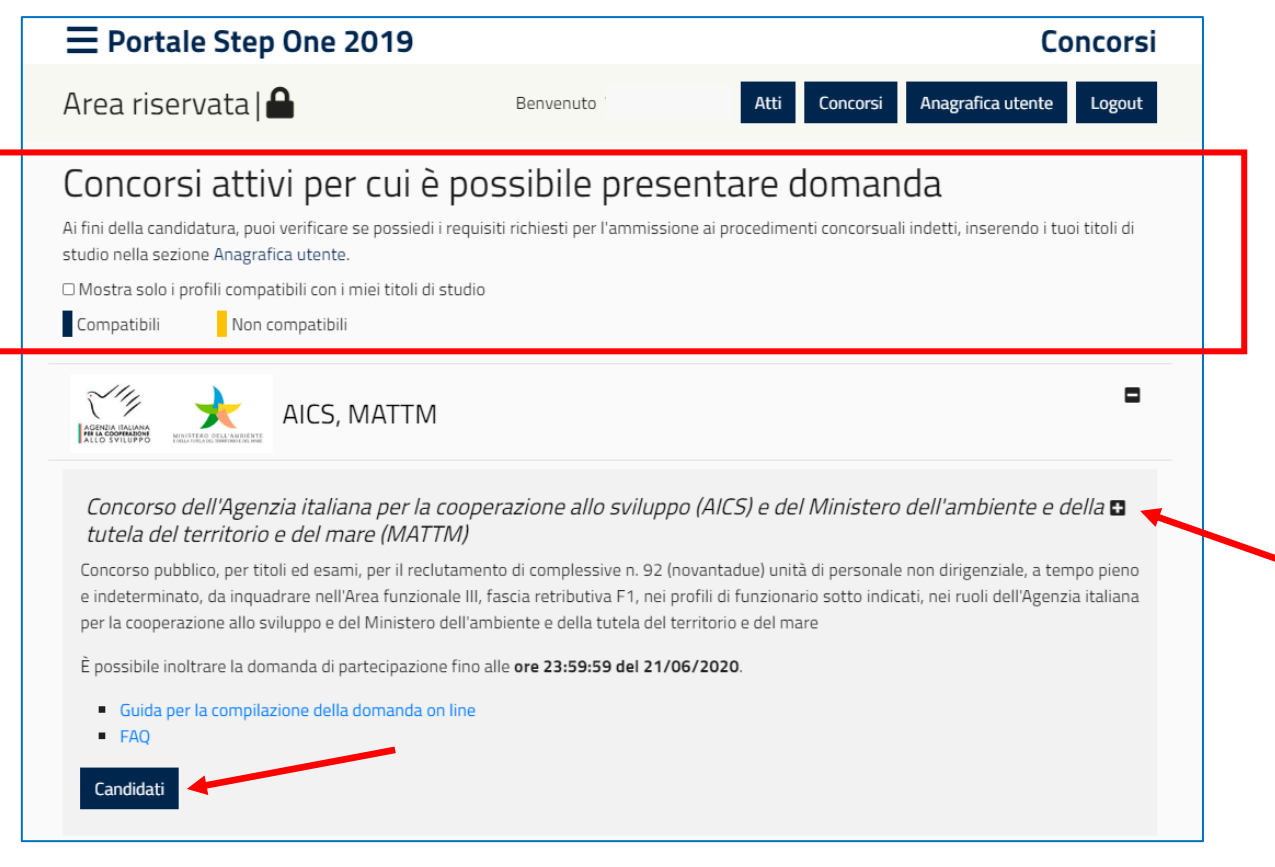

*Fig. 10 – Concorsi disponibili*

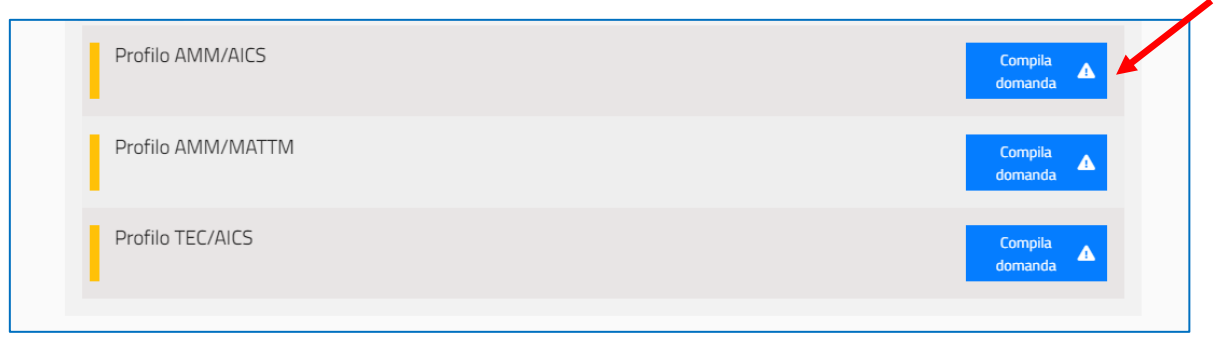

*Fig. 11 – Profili disponibili*

Per la partecipazione al concorso è previsto, a pena di esclusione, il versamento della quota di partecipazione di **euro 10,00** (DIECI/00 euro).

Il versamento dovrà essere effettuato mediante bollettino postale precompilato.

**Solo dopo aver scaricato il bollettino cliccando sul pulsante "Scarica il bollettino", sarà possibile procedere con la compilazione della domanda di candidatura cliccando sul pulsante "Continua"** (Fig. 12).

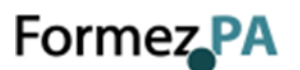

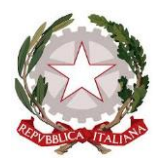

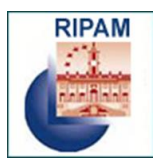

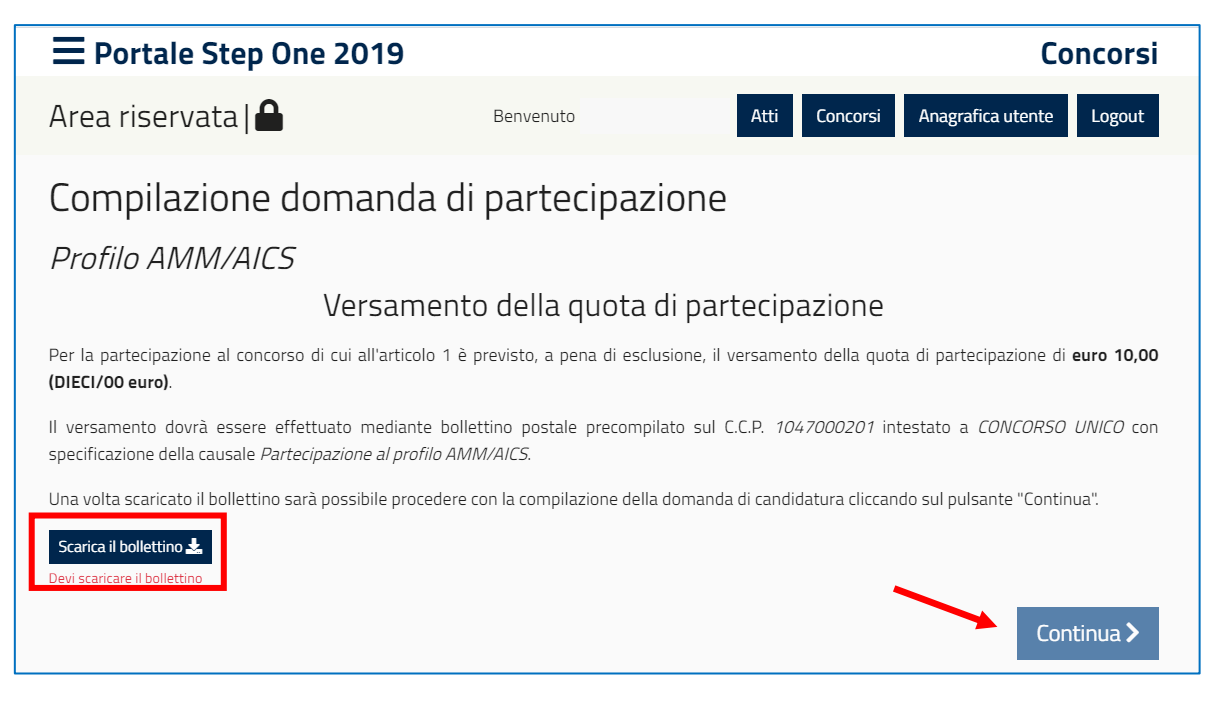

*Fig. 12 – Versamento della quota di partecipazione*

Il pagamento del bollettino postale potrà essere effettuato presso l'ufficio postale o una tabaccheria (in contanti oppure con carta di credito o di debito) oppure on line (via Internet o con le app dedicate).

Nel compilare il form di candidatura il candidato dovrà dichiarare la data in cui si è effettuato il pagamento.

Durante la compilazione della domanda il candidato sarà assistito mediante appositi messaggi che segnaleranno eventuali errori o irregolarità dei dati inseriti. Il sistema inoltre indicherà i campi che occorre compilare in maniera obbligatoria.

Al termine della compilazione di ogni pagina del form della domanda è necessario cliccare sul pulsante "*Salva in bozza e Continua"* (Fig. 13).

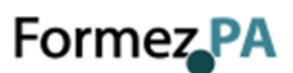

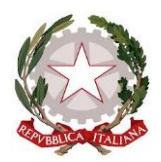

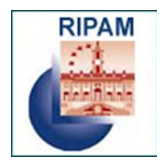

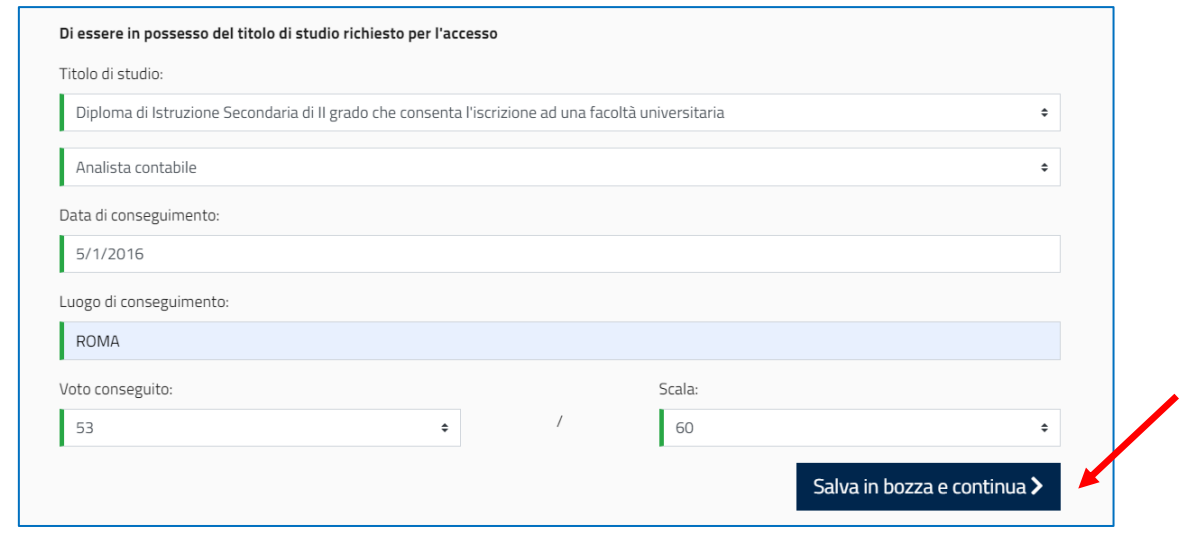

*Fig. 13 – Salvataggio dei dati*

#### **Il sistema consente di salvare i dati inseriti** *in itinere***.**

## <span id="page-11-0"></span>**5 CONCLUSIONE DELLA PROCEDURA DI COMPILAZIONE DELLA DOMANDA**

Dopo aver inserito tutti i dati richiesti da sistema, sarà possibile inviare la domanda cliccando sul pulsante "*Invia la domanda"* (Fig. 14 e 15).

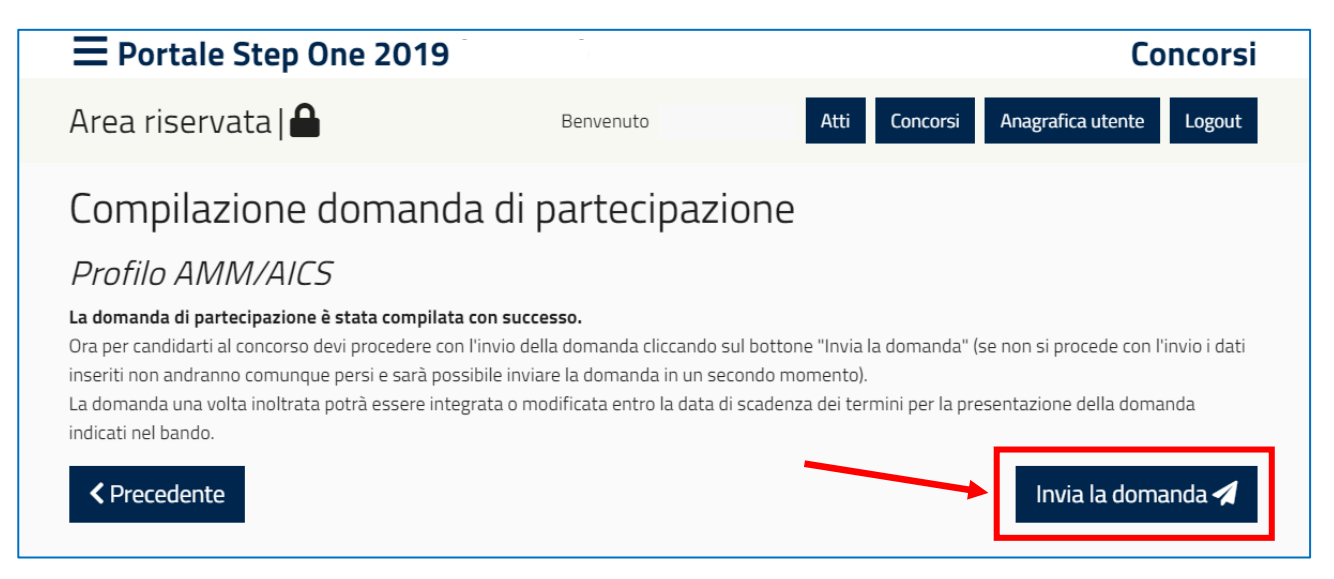

*Fig. 14 – Invio della domanda*

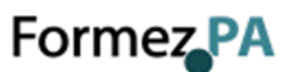

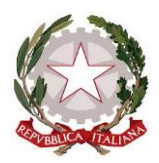

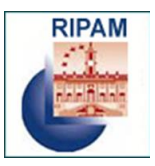

**Attenzione: la domanda risulterà inviata solo dopo aver cliccato sul pulsante** *"Invia la domanda"* **e aver ricevuto il messaggio di conferma da parte del sistema. In presenza di errori o di interruzioni di linea, la domanda non potrà essere considerata inviata e si invita il candidato a fare le verifiche necessarie.**

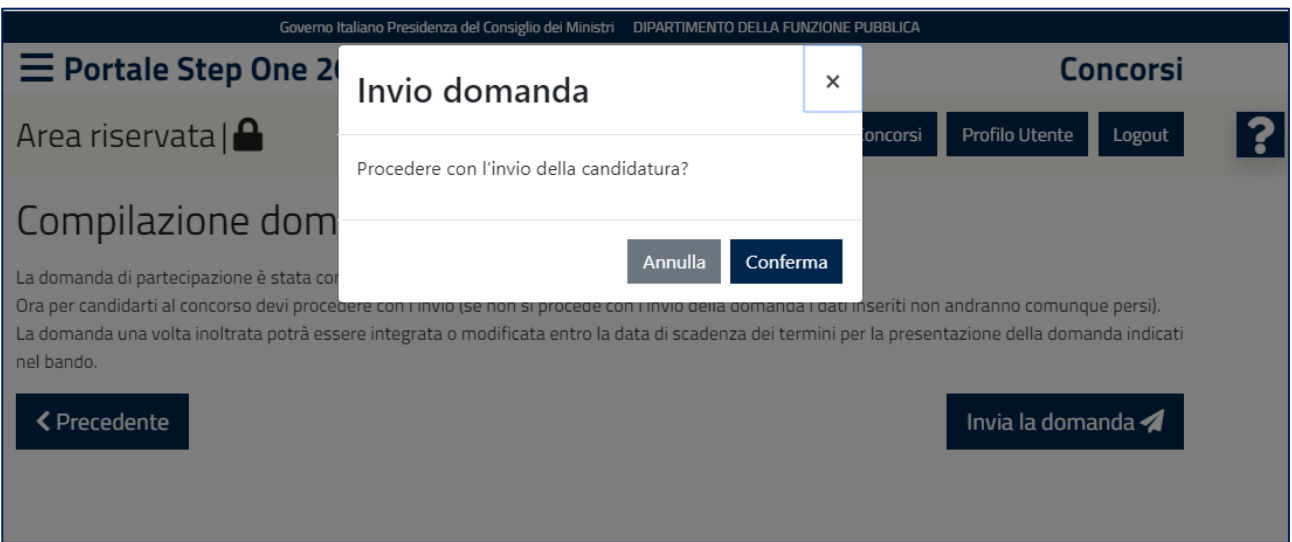

*Fig. 15 – Invio della domanda*

Al termine della procedura di *invio* della domanda di partecipazione, il sistema comunicherà l'avvenuta acquisizione della domanda e consentirà al candidato di scaricare, in un unico documento, l'autocertificazione e la ricevuta di partecipazione (Fig. 16).

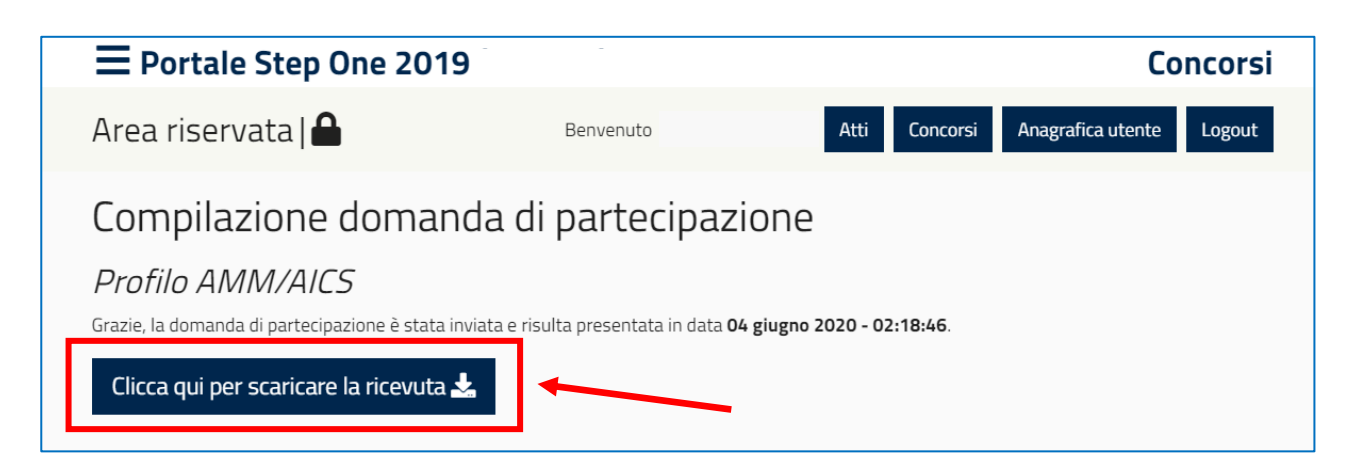

*Fig. 16 – Acquisizione della domanda*

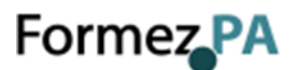

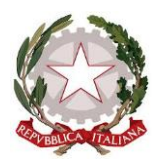

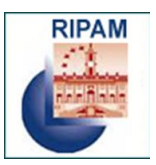

**Il candidato dovrà stampare l'autocertificazione e la ricevuta di avvenuta iscrizione al concorso e presentarle in occasione delle prove preselettive.**

## **IMPORTANTE: Si consiglia di effettuare un controllo sui dati riportati nell'autocertificazione e nella ricevuta.**

## <span id="page-13-0"></span>**6 MODIFICHE ALLA DOMANDA**

La domanda, una volta inoltrata, potrà essere integrata o modificata entro la data di scadenza dei termini per la presentazione della domanda indicati nel bando cliccando sul pulsante "*Modifica domanda*" (Fig. 17).

**Attenzione**: al termine della compilazione della domanda, è necessario procedere con un **nuovo invio** per il rilascio di una **nuova ricevuta** valida per la partecipazione al concorso. In caso contrario non si terrà conto delle modifiche apportate e faranno fede i dati acquisiti in precedenza certificati dall'ultima ricevuta rilasciata dal sistema.

**Successivamente alla data di scadenza dei termini per la presentazione della candidatura**, la domanda già inoltrata potrà essere visualizzata cliccando sul bottone *"Visualizza domanda"*, senza alcuna possibilità di apportare modifiche (Fig. 17).

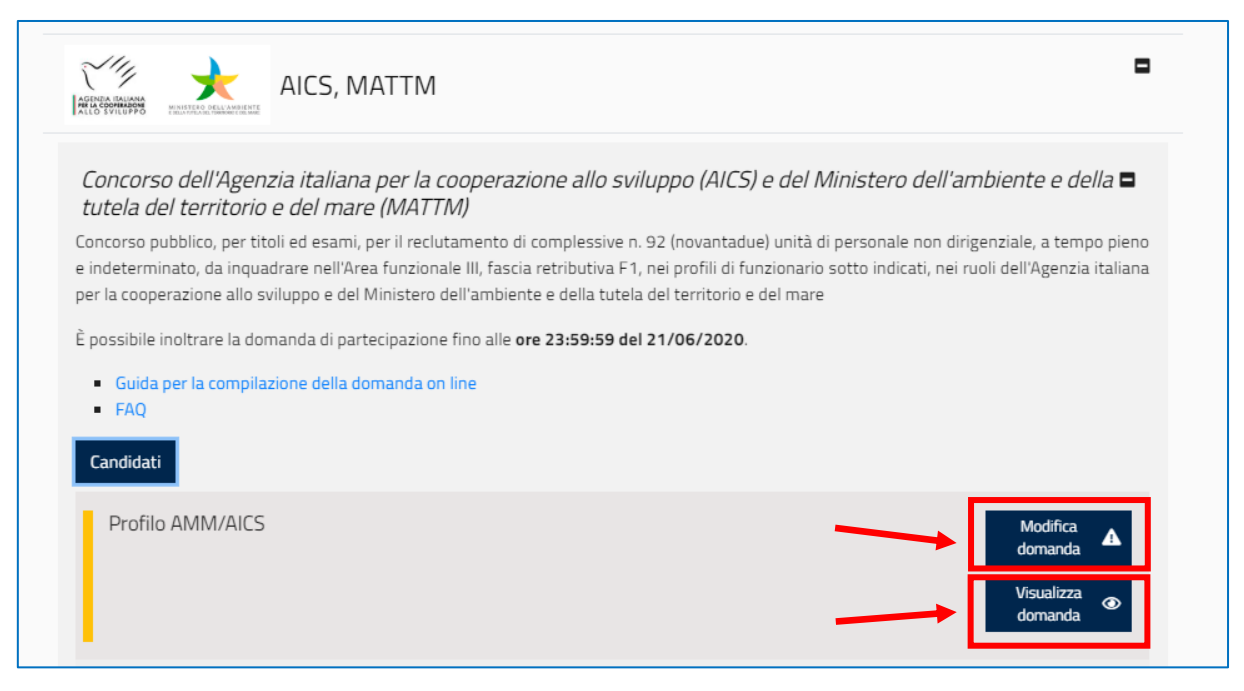

*Fig. 17 – Modifica/Visualizza domanda*

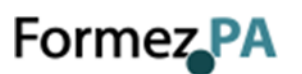

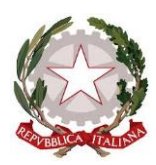

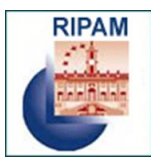

## <span id="page-14-0"></span>**7 ASSISTENZA ON LINE**

Il Portale consente in qualsiasi momento di richiedere supporto alla compilazione della

domanda di candidatura. Per farlo è sufficiente cliccare sul punto interrogativo disponibile nelle pagine web della piattaforma in alto a destra (Fig. 18).

| $\equiv$ Portale Step One 2019 |             | Concorsi                                        |  |
|--------------------------------|-------------|-------------------------------------------------|--|
| Area riservata $\bigcap$       | Benvenuto 1 | Anagrafica utente Logout<br>Atti II<br>Concorsi |  |

*Fig. 18 – Pulsante per accedere al form di assistenza*

Attraverso il form è possibile consultare le risposte alle domande più frequenti (FAQ) oppure, se non si trova la risposta di interesse, è consentito specificare la problematica per la quale si richiede assistenza (Fig. 19).

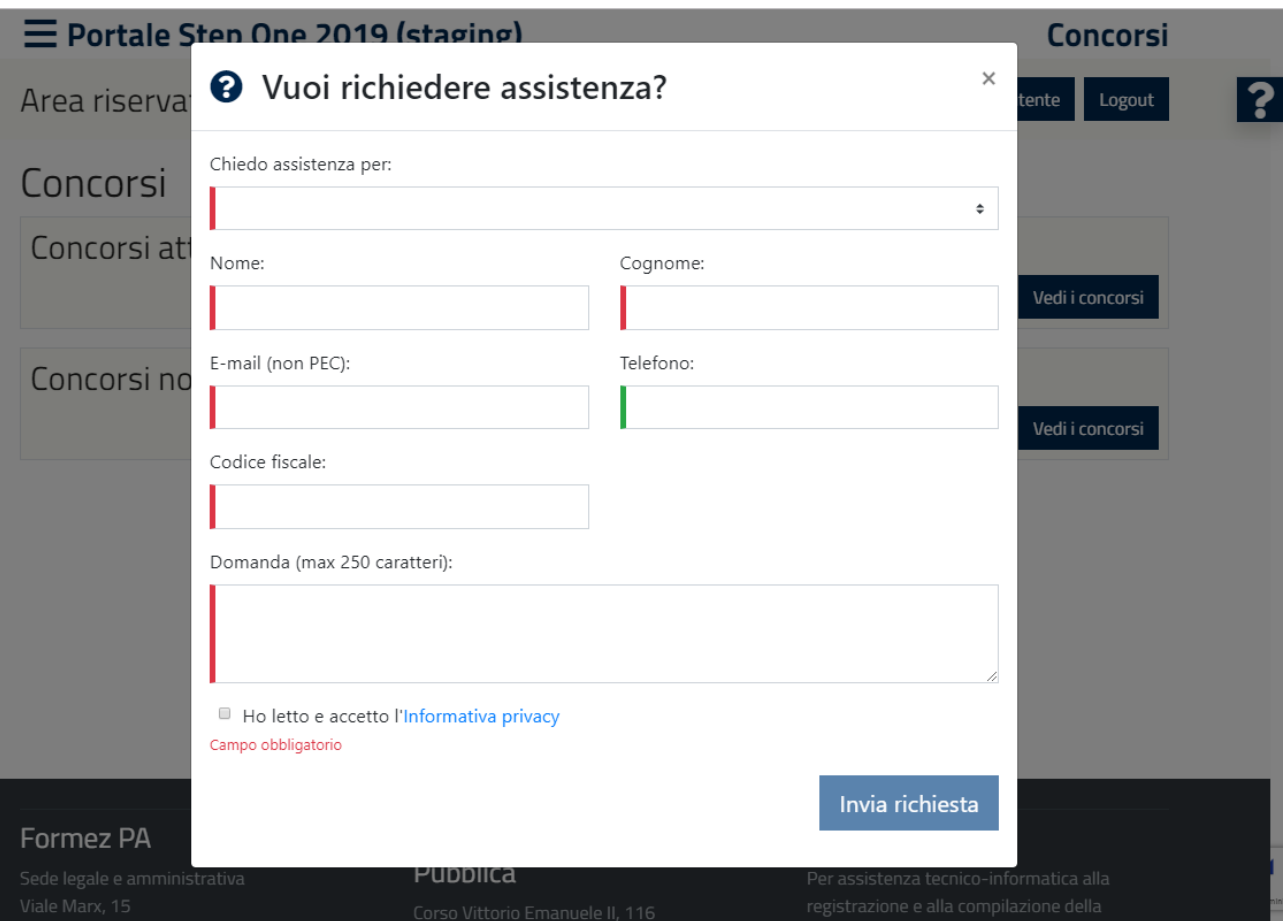

*Fig. 19 – Form di assistenza*

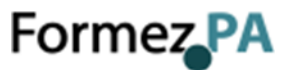

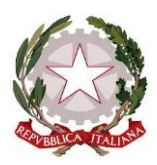

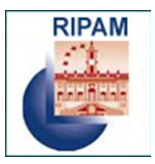

## <span id="page-15-0"></span>**8 OPERAZIONI SUCCESSIVE ALL'INVIO DELLA DOMANDA**

Successivamente all'invio della domanda il candidato, **fino alla data della scadenza del concorso**, effettuando il login con le proprie credenziali, potrà:

- visualizzare la domanda già inoltrata e scaricare la ricevuta;
- modificare e/o aggiornare i dati relativi alla propria "anagrafica utente";
- modificare e recuperare la password di accesso;
- modificare il proprio indirizzo di posta elettronica;
- modificare la domanda già inviata.

**La domanda di partecipazione non può essere annullata, ma può essere modificata fino alla data di scadenza del concorso. In ogni caso la domanda di partecipazione non è vincolante per la partecipazione al concorso.**

## <span id="page-15-1"></span>**9 ACCESSO AGLI ATTI**

I candidati che hanno sostenuto le prove selettive, effettuando il login con le proprie credenziali, potranno **accedere agli atti concorsuali relativi ai propri elaborati** cliccando sul pulsante "Atti", o sulla la voce del menù dedicata, presenti nella home page del Portale (Fig. 20).

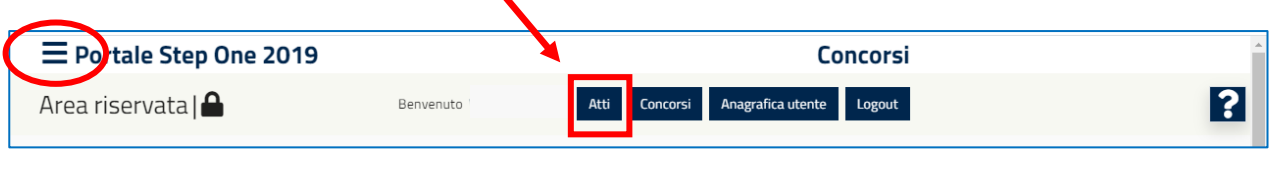

*Fig. 20 – Accesso agli atti*

Selezionando il concorso e il profilo di interesse (Fig. 21) sarà possibile visualizzare le prove sostenute e i relativi documenti (Fig. 22).

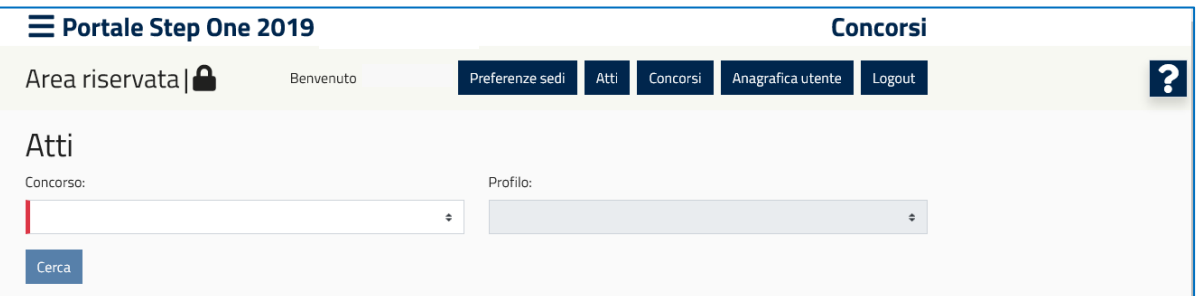

*Fig. 20 – Accesso agli atti*

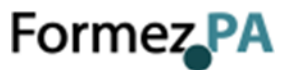

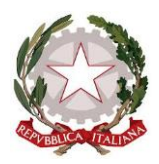

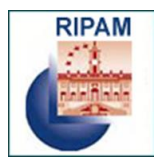

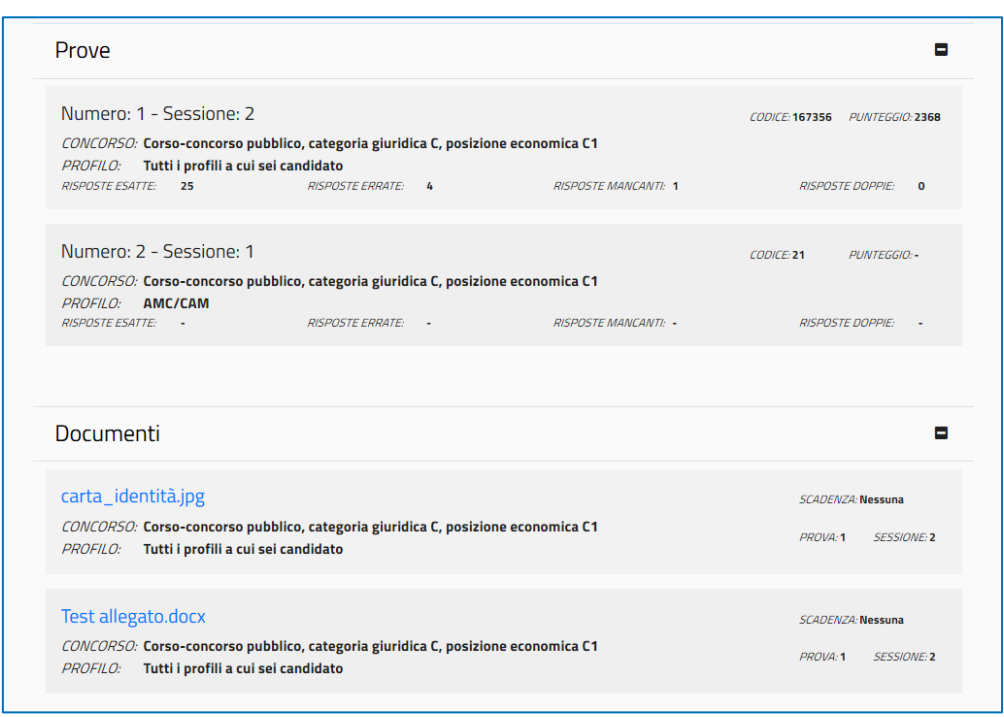

*Fig. 21 – Documenti delle prove sostenute*

Il candidato potrà accedere ai seguenti atti:

- Autocertificazione del possesso dei requisiti e dei titoli dichiarati nella domanda
- Fogli risposte standard
- Test
- Griglie delle risposte esatte

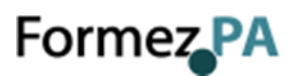